## **คู่มือการเข้าใช้งานระบบเปลี่ยนรหัสผ่าน**

## **ภายในระบบเครือข่ายคอมพิวเตอร์ของมหาวิทยาลัยราชภัฏก าแพงเพชร (KPRU)**

ระบบเปลี่ยนรหัสผ่าน มีการเชื่อมโยงกับระบบบัญชีผู้ใช้งานอินเทอร์เน็ตของมหาวิทยาลัยฯ (หรือ ระบบพิสูจน์ตัวตนการใช้อินเทอร์เน็ตของมหาวิทยาลัยฯ) ซึ่งถูกจัดเก็บไว้ในเครื่องคอมพิวเตอร์แม่ข่ายที่มี บริการ Active Directory (AD) โดยบริการดังกล่าวมีการจัดเก็บข้อมูลบัญชีผู้ใช้งาน (Username) และ รหัสผ่าน (Password) ตลอดจนข้อมูลทั่วไปของผู้ใช้งาน เช่น ชื่อ-สกุล หมายเลขโทรศัพท์ อีเมล อื่น ๆ ระบบ เปลี่ยนรหัสผ่าน สามารถแก้ไขรหัสผ่านในการเข้าใช้ระบบเครือข่ายอินเทอร์เน็ตของมหาวิทยาลัยฯ รวมทั้ง บริการต่าง ๆ ของ Microsoft 365

## **ขั้นตอนในการเข้าใช้งานระบบเปลี่ยนรหัสผ่าน มีดังนี้ การเข้าใช้งานในระบบ**

1.เข้าเว็บไซต์"งานพัฒนาระบบเครือข่ายและการสื่อสาร" เพื่อเปลี่ยนรหัสผ่านด้วยตัวเอง หรือ คลิก <u>https://cpw.kpru.ac.th/</u> จะปรากฏหน้าจอดังนี้

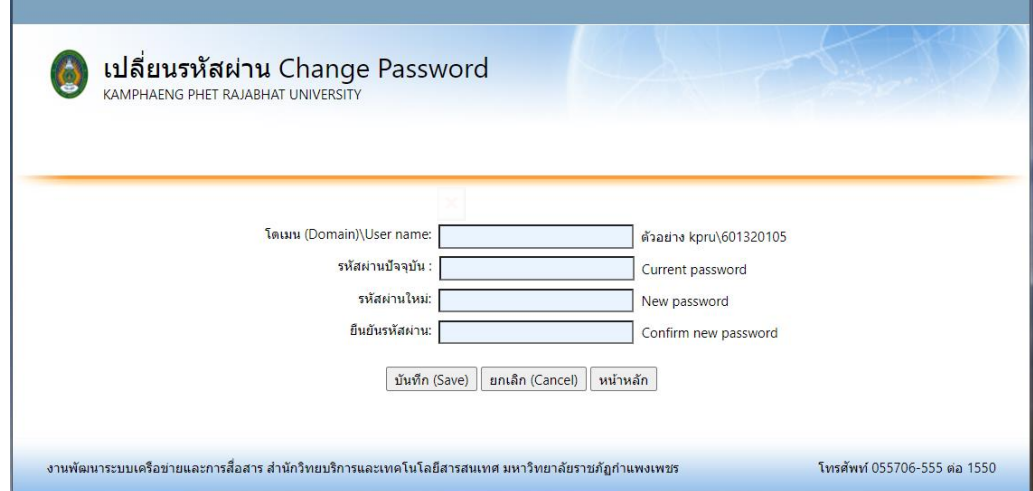

2. ใส่ kpru \ Username (ชื่อเข้าใช้งานอินเตอร์เน็ต) ของตัวเอง และรหัสผ่านปัจจุบัน

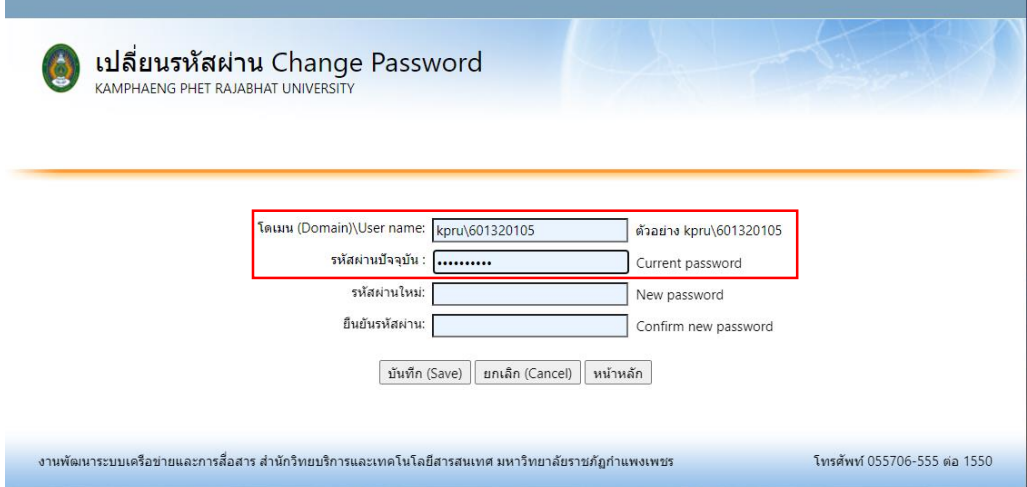

3. ใส่รหัสผ่านใหม่ที่ต้องการจะเปลี่ยน และยืนยันรหัสผ่านใหม่อีกครั้ง

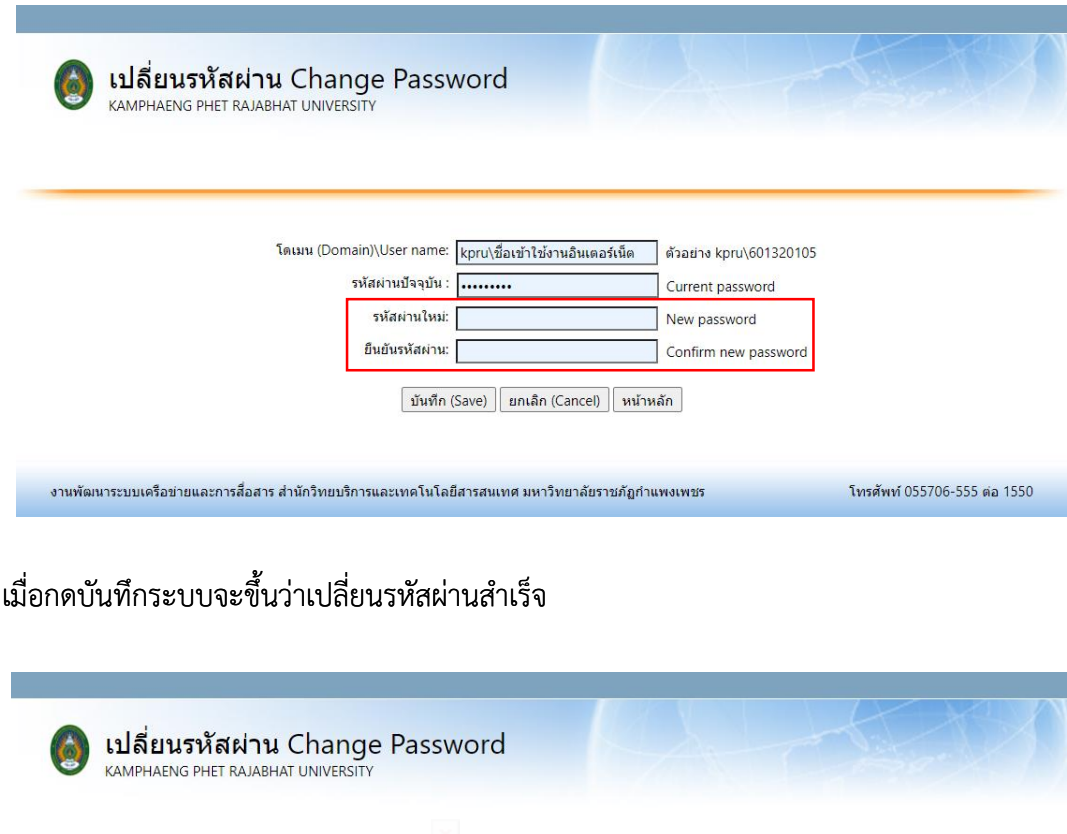

4. เมื่อกดบันทึกระบบจะขึ้นว่าเปลี่ยนรหัสผ่านสำเร็จ

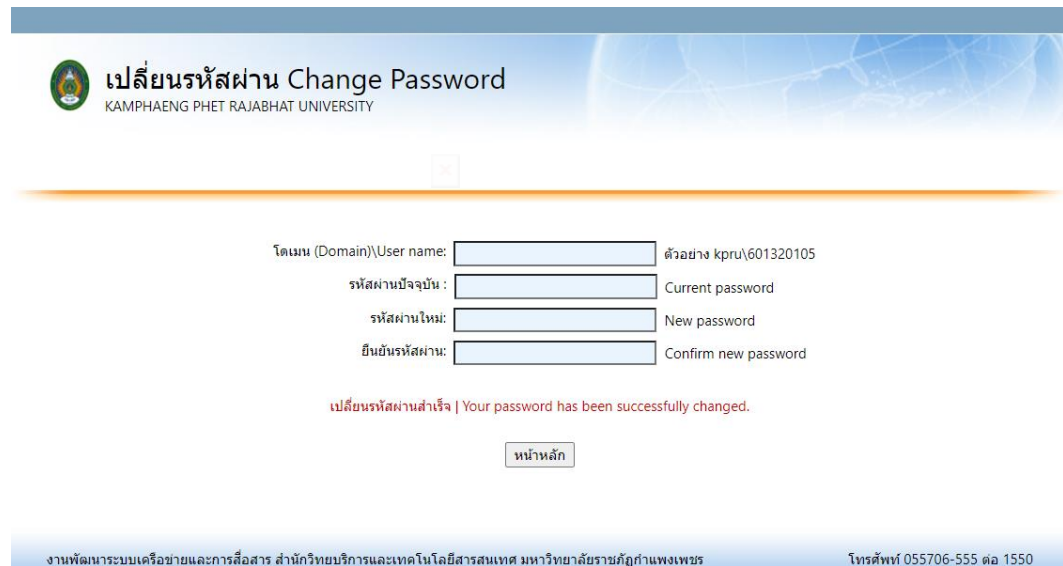